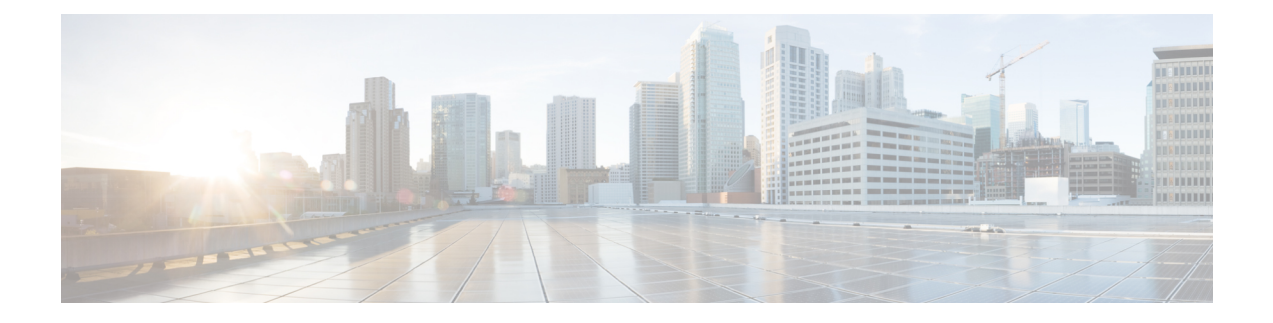

# **Report Definitions**

- [Overview,](#page-0-0) on page 1
- Report [Definition](#page-0-1) Actions, on page 1
- Create Report [Definition,](#page-3-0) on page 4

# <span id="page-0-0"></span>**Overview**

A Report Definition defines the interface for a report. Each report has a Report Definition (database query), which represents how data is retrieved from the data source for that report template. The supported database query types are:

- MS SQL query
- Stored Procedure query
- Anonymous Block query
- Real Time Streaming query

In addition to specifying how data is retrieved, a Report Definition contains the data set that is obtained. This includes the fields, filters, formulas, refresh rate, and key criteria field for the report.

Unified Intelligence Center separates Reports from Report Definitions. You need Premium license to view, create, and edit Report Definitions.

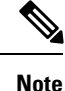

- Unified Intelligence Center installs a stock Report Definition for each report template.
- You cannot rename a Stock Report Definition.

# <span id="page-0-1"></span>**Report Definition Actions**

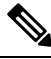

**Note** You can open a maximum of ten tabs at a time.

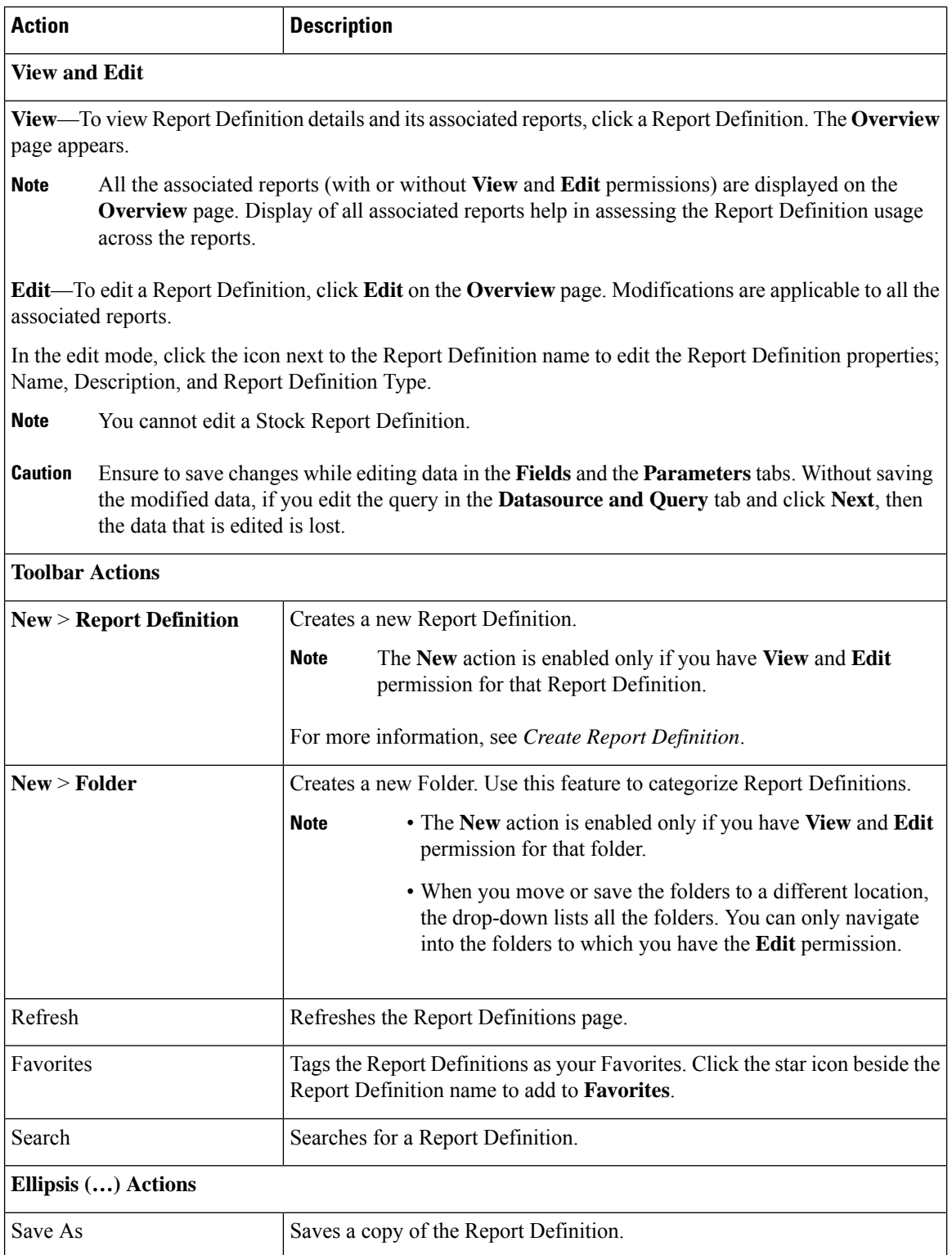

ı

 $\mathbf I$ 

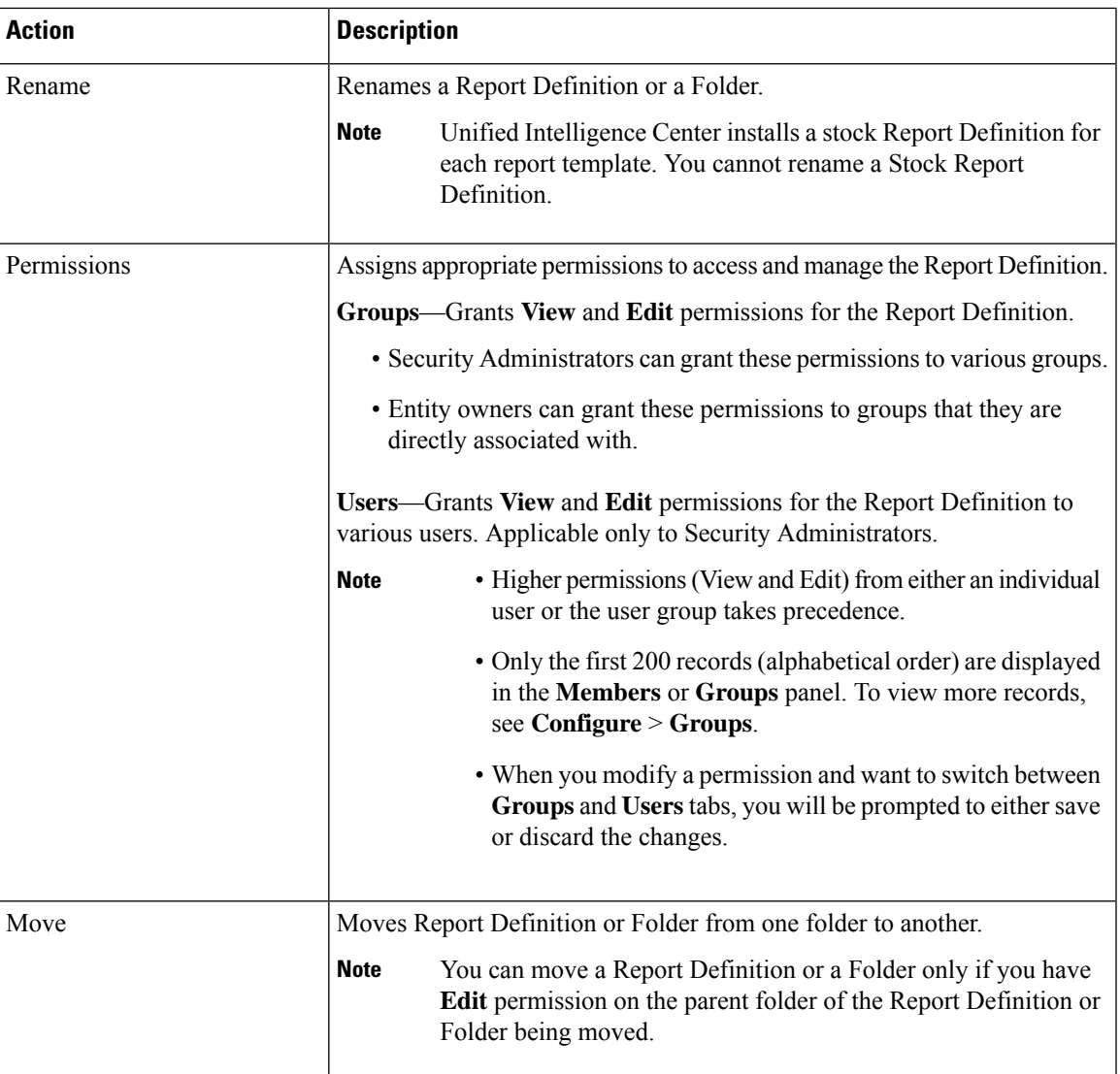

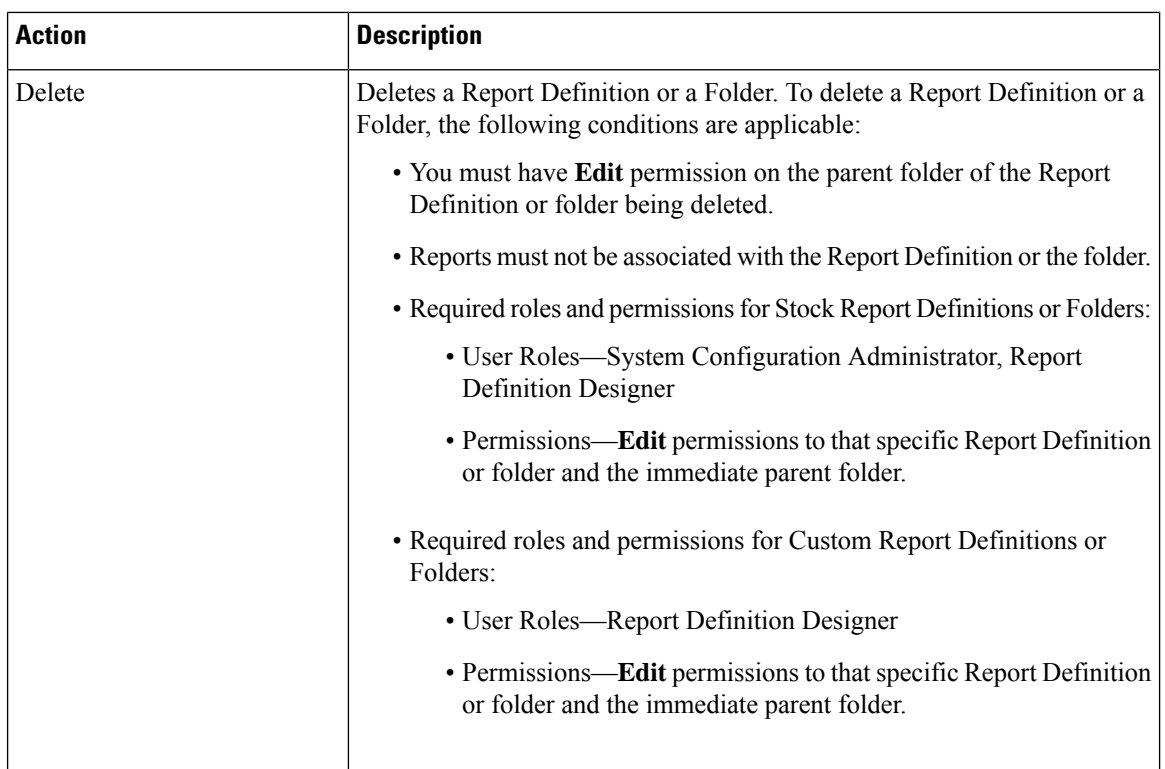

### **Related Topics**

Create Report [Definition,](#page-3-0) on page 4

# <span id="page-3-0"></span>**Create Report Definition**

Report Definitions are based on the following query types:

- SQL Query—A simple database query used widely in most of the Report Definitions.
- Anonymous Block—A block of queries that are written to pull specific data.
- Stored Procedure—Predefined procedure written to get specific data.
- Real Time Streaming—A special query used to get data from streaming data source that push data in real time.

To create a new Report Definition, perform the following steps:

## **Procedure**

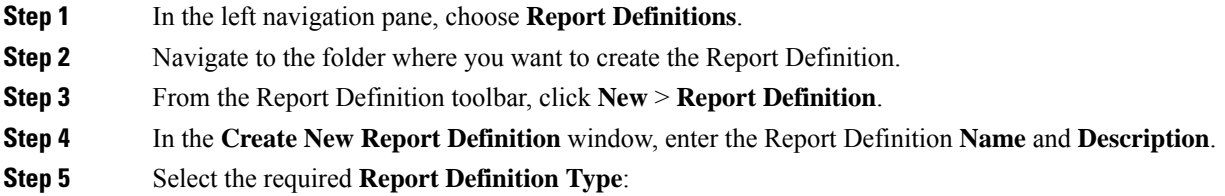

 $\mathbf{l}$ 

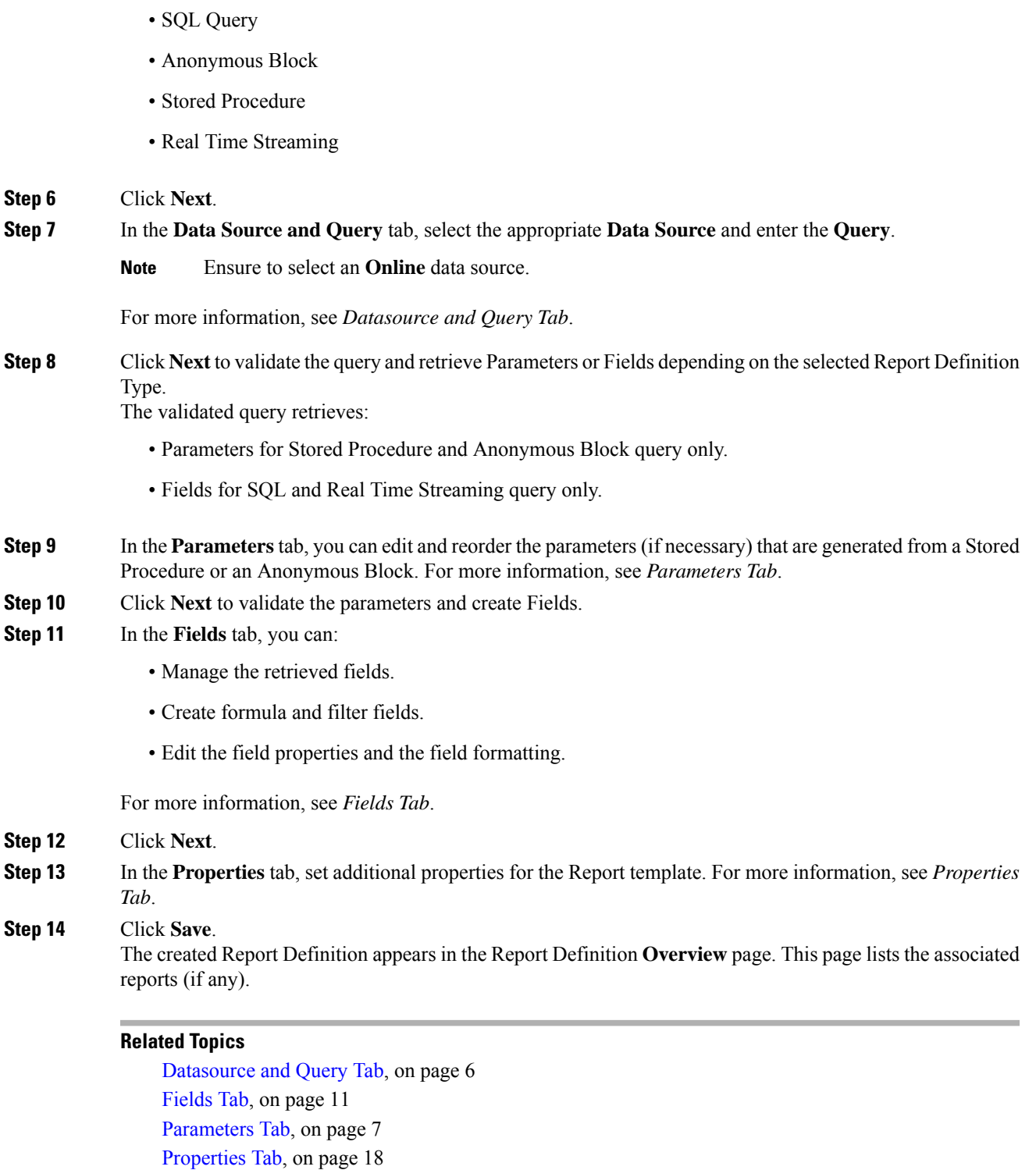

# <span id="page-5-0"></span>**Datasource and Query Tab**

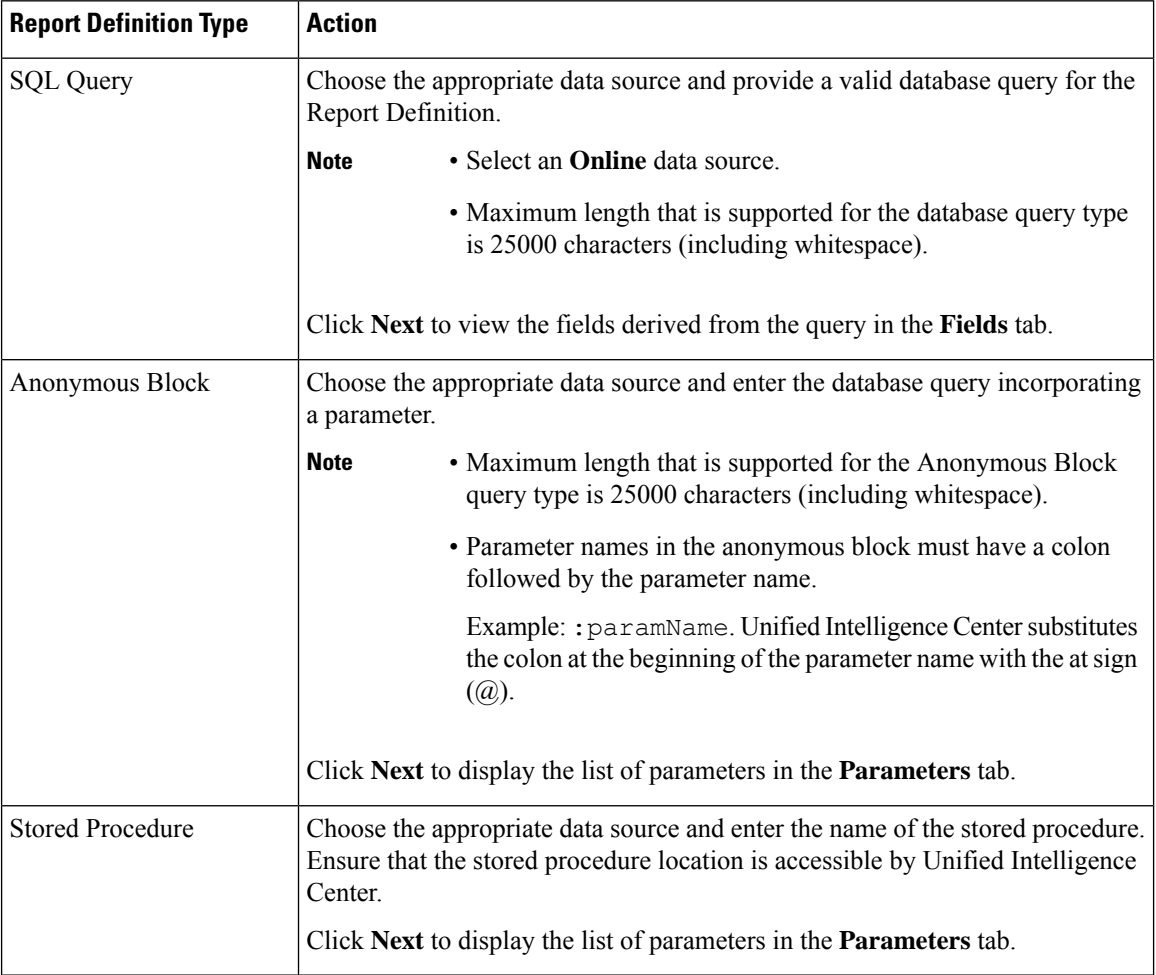

ı

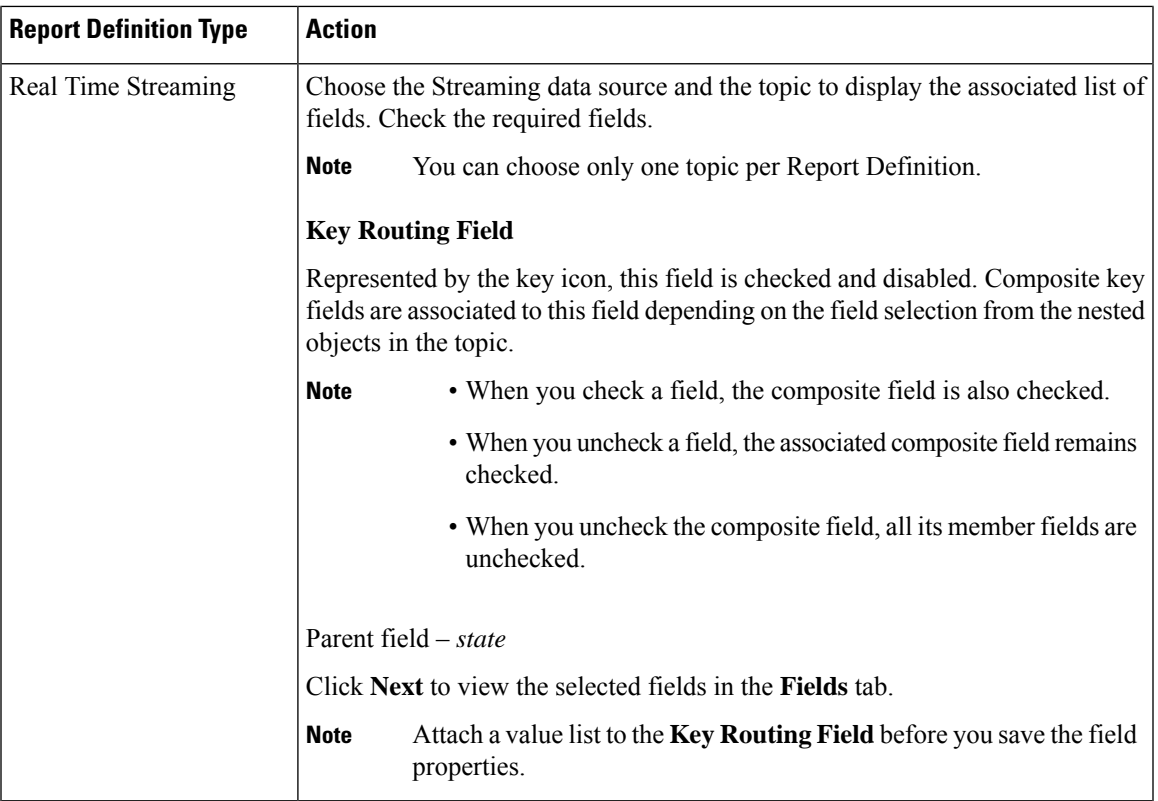

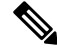

By default, the queries that are sent to SQL server are executed with the following properties: **Note**

- ANSI\_NULLS: ON
- QUOTED\_IDENTIFER: ON
- ROWCOUNT: 0

To change any of these values, set the appropriate values in the custom SQL query.

## **Related Topics**

[Parameters](#page-6-0) Tab, on page 7 [Fields](#page-10-0) Tab, on page 11

# <span id="page-6-0"></span>**Parameters Tab**

Use the **Parameters** tab to edit and reorder the parameters that are generated from a Stored Procedure or an Anonymous Block. Parameters are used as filters when you run the report.

The generated list of Parameters are associated with the following attributes;

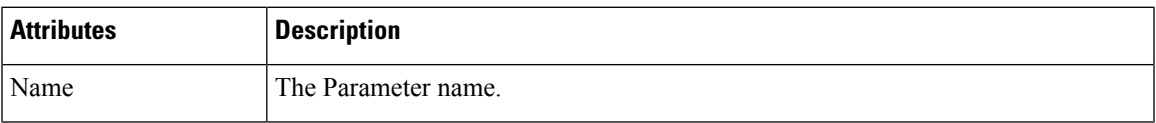

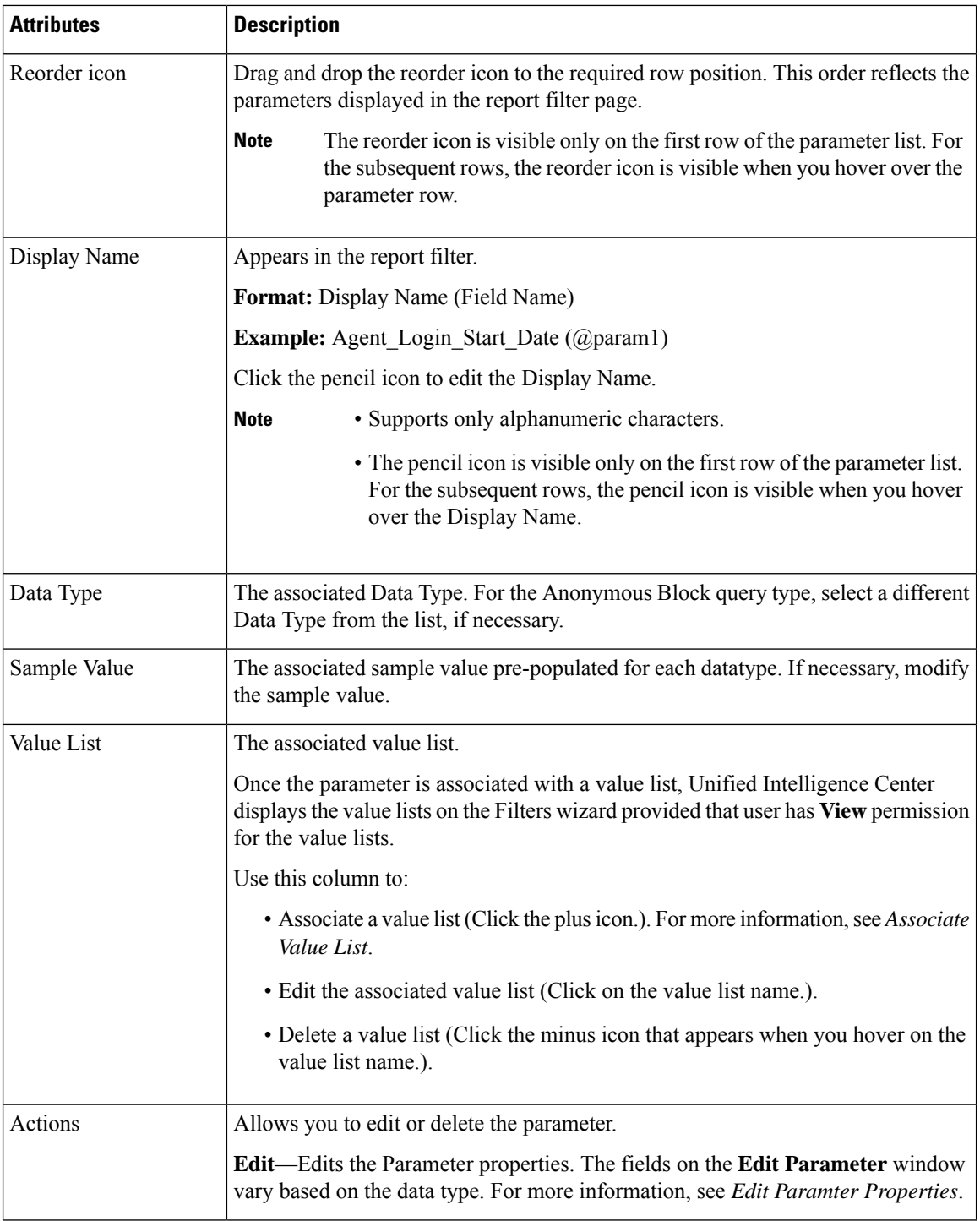

# **Related Topics**

[Associate](#page-8-0) Value List, on page 9 Edit [Parameter](#page-8-1) Properties, on page 9

# <span id="page-8-0"></span>**Associate Value List**

You can associate a Value List with a field (if the Report Definition is based on SQL query) and a parameter (if the Report Definition is based on an Anonymous Block or a Stored Procedure).

Once you have associated a value list to a field or a parameter, Unified Intelligence Center displays the value lists on the filters wizard provided that user has **View** permission for the Value Lists.

To associate a value list:

## **Procedure**

**Step 1** From the **Parameters** or **Fields** tab, click the plus icon in the **Value List** column.

**Step 2** In the **Attach Value List** window, select or type the appropriate values for the following fields:

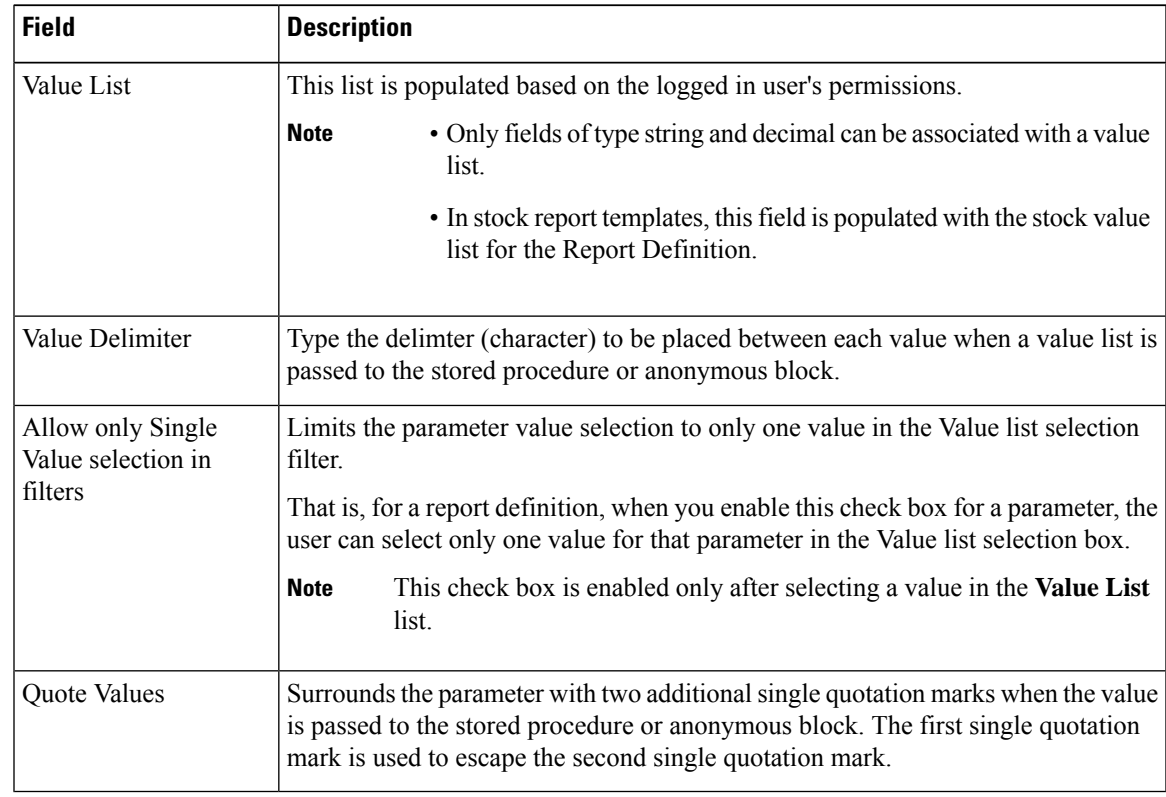

<span id="page-8-1"></span>**Step 3** Click **Done**.

# **Edit Parameter Properties**

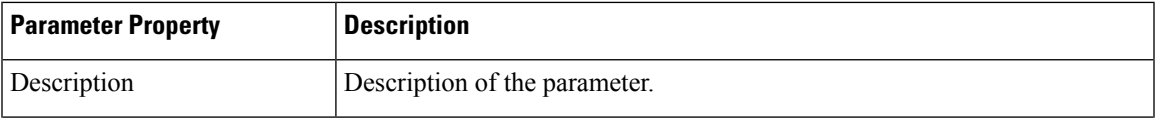

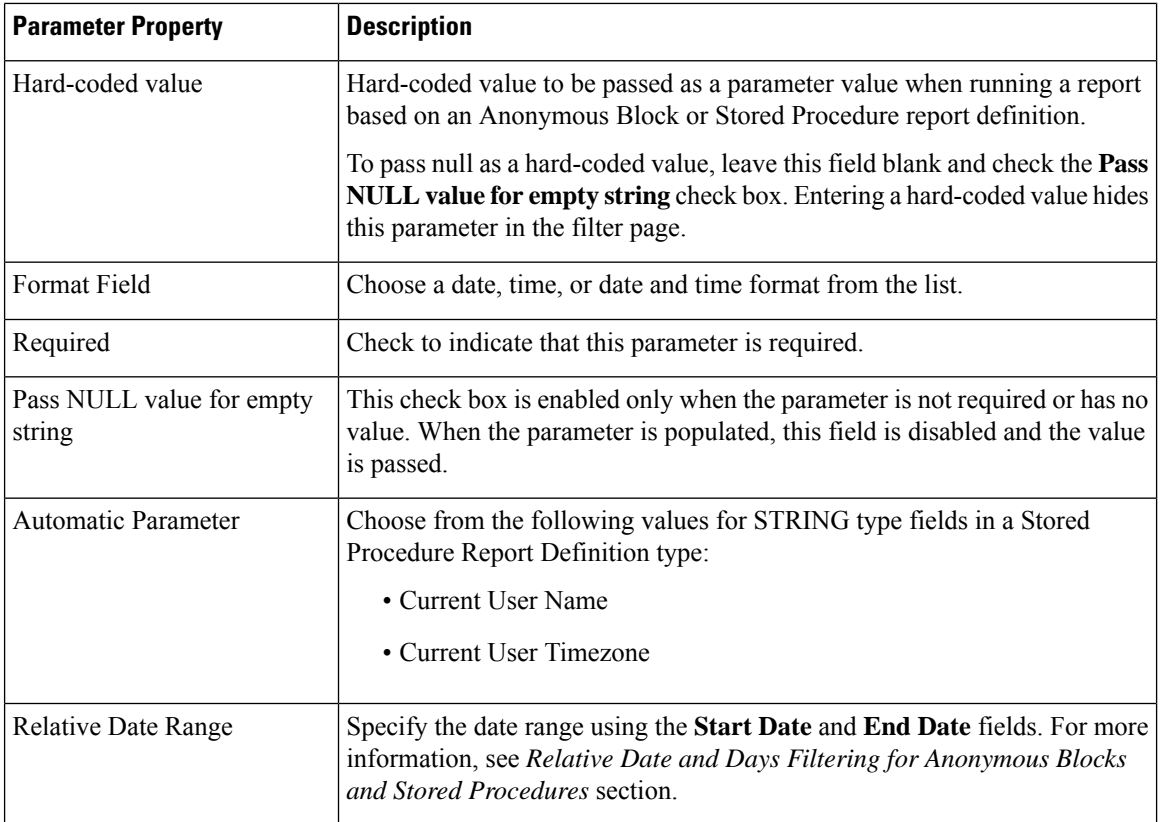

### **Relative Date and Days Filtering for Anonymous Blocks and Stored Procedures**

For reports based on Anonymous Blocks and Stored Procedures, the following illustration helps to understand how to populate the relative dates in the report filters.

### • **Dates—**

• Select **Start Date** and enter a **Display Name**. Select **End Date** and enter the identical **Display Name**.

For example, **Agent\_Login\_Start\_Date** and **Agent\_Login\_End\_Date** with the same display name **Agent\_Login\_Date**.

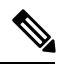

To indicate a relation between different parameters, the display name of the parameter must be same. **Note**

• The dates appearing with the same display name are grouped and shown as a Relative Date Range. A single Stored Procedure or Anonymous Block can have as many such pairs as required.

Do not enter the same display name for more than one pair of parameters. Unified Intelligence Center displays only the first two parameters together in one pair. The third and fourth parameters are not displayed in a pair. For example, **Note**

- Specify **Agent\_Login\_Date** as the display name to Agent Login Start Date and Agent Login End Date.
- Specify **Agent\_Login\_Date** as the display name to Log\_Out\_Interval\_Start\_Date and Log\_Out\_Interval\_End\_Date (instead of Last Login Date).

Note that the Unified Intelligence Center does not display the parameters Log\_Out\_Interval\_Start\_Date and Log\_Out\_Interval\_End\_Date in a pair.

- **Days**—Use the Days parameter to specify an optional day of the week parameter. The Days parameter is not mandatory. This parameter must be:
- **1.** String type
- **2.** Prefixed with the same display name as other parameters in the same date range.
- **3.** Appended with Days

For example, for the Days parameter, you can define the display name as Agent Login Date Days, which is appended with Days and with the same display name Agent Login Date as defined for the two parameters Agent\_Login\_Start\_Date and Agent\_Login\_End\_Date.

# <span id="page-10-0"></span>**Fields Tab**

Use the **Fields** tab to manage the following fields generated from a Stored Procedure, Anonymous Block, or SQL Query:

- Query Fields—represent a field in a database table. You cannot create or delete a Query field.
- Formula Fields—represent custom fields that compute and return a value.
- FilterFields—represent custom fieldsthat appear on the **Advanced Reporting Options**tab on the **Filter** page.

# **Field Actions**

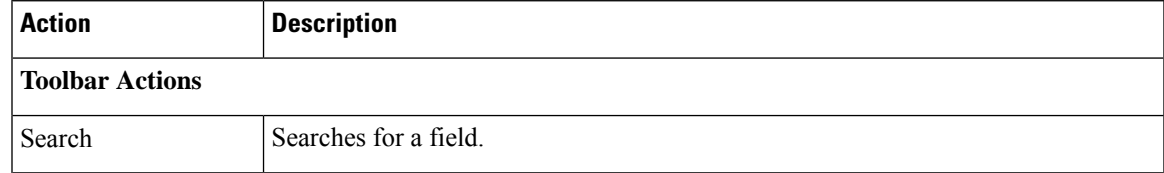

 $\mathbf I$ 

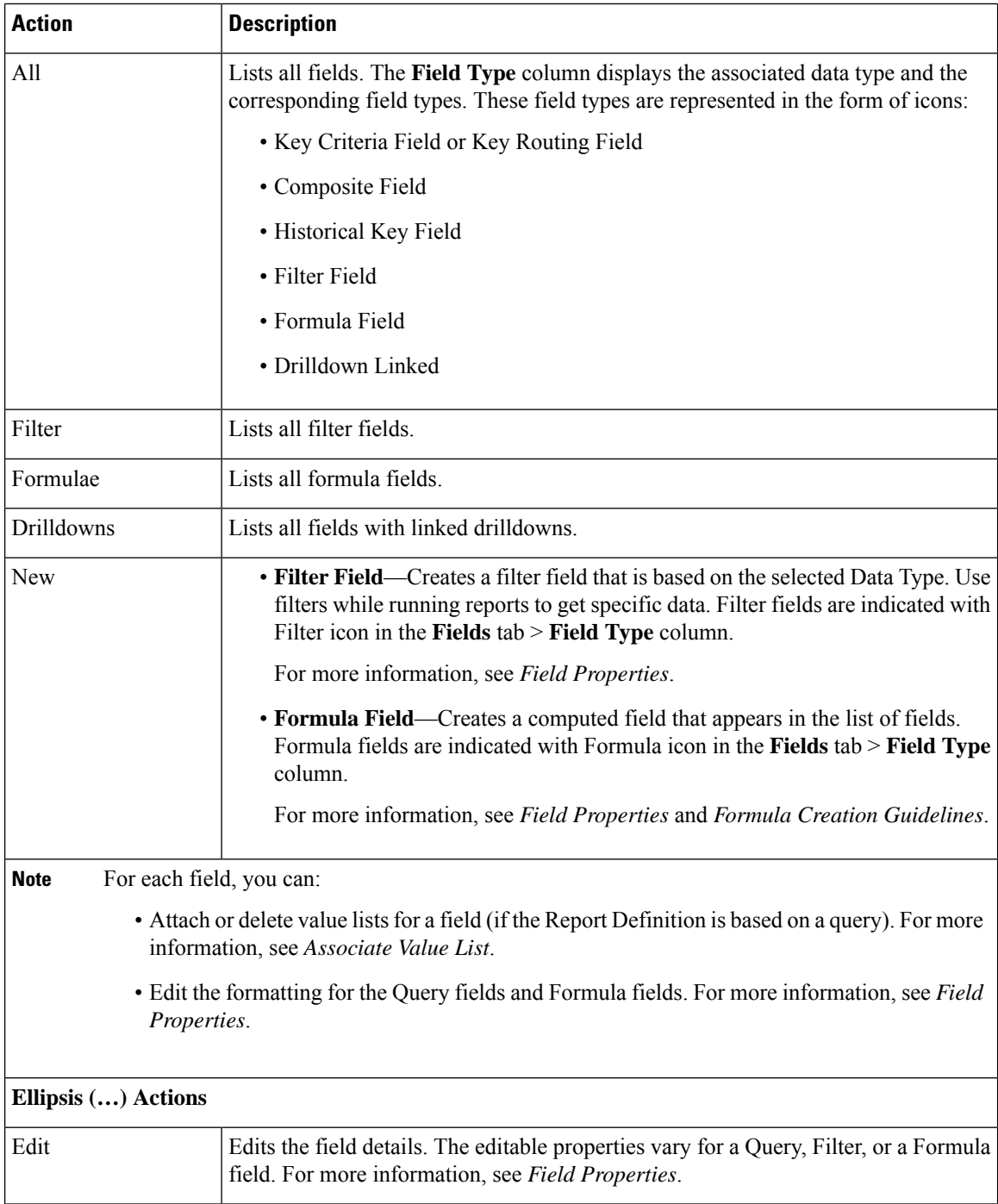

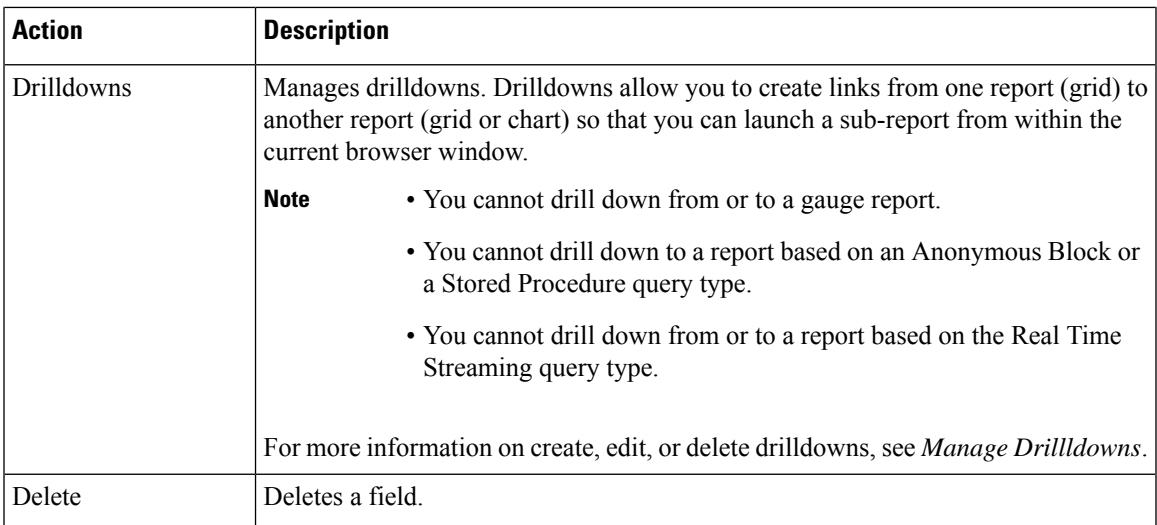

## **Related Topics**

Field [Properties,](#page-12-0) on page 13 Formula Creation [Guidelines](#page-15-0), on page 16 [Associate](#page-8-0) Value List, on page 9 Manage [Drilldowns,](#page-16-0) on page 17

# <span id="page-12-0"></span>**Field Properties**

The following table lists each field property and its definition. Field properties vary based on the Field Type.

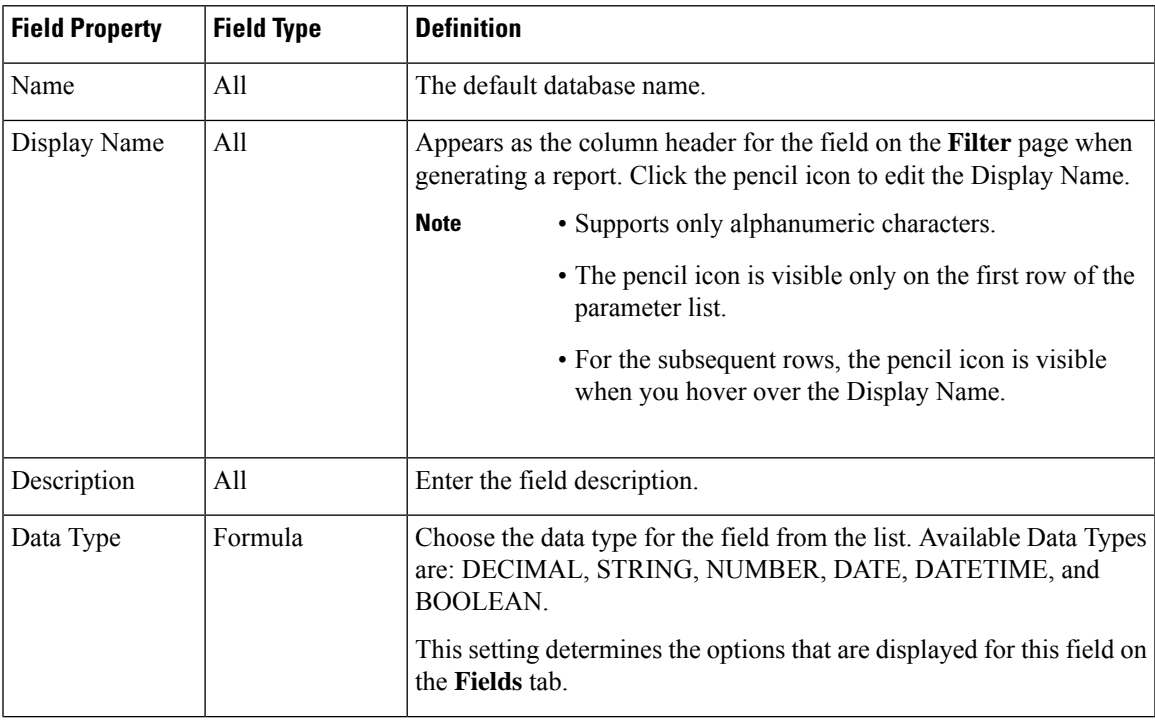

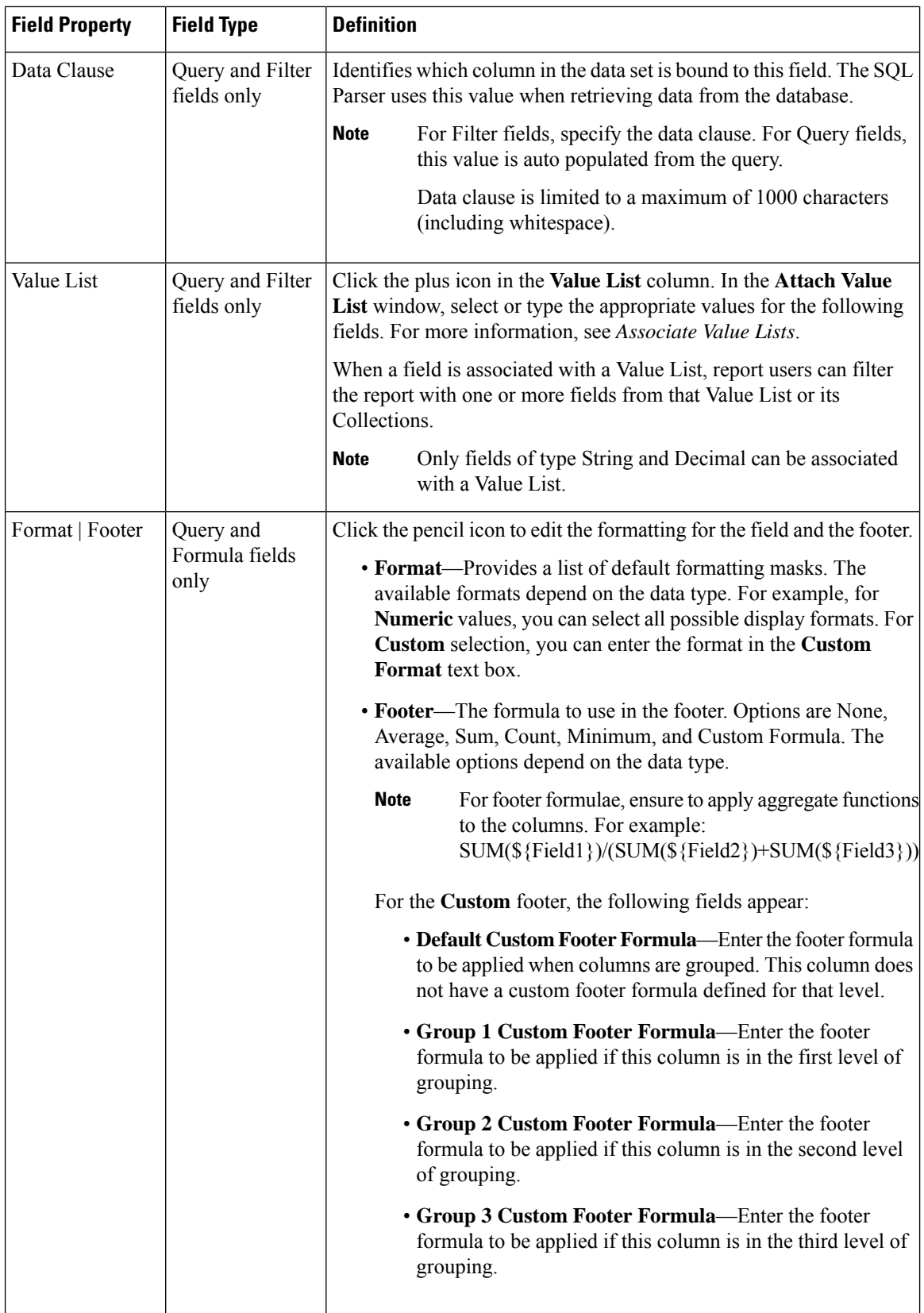

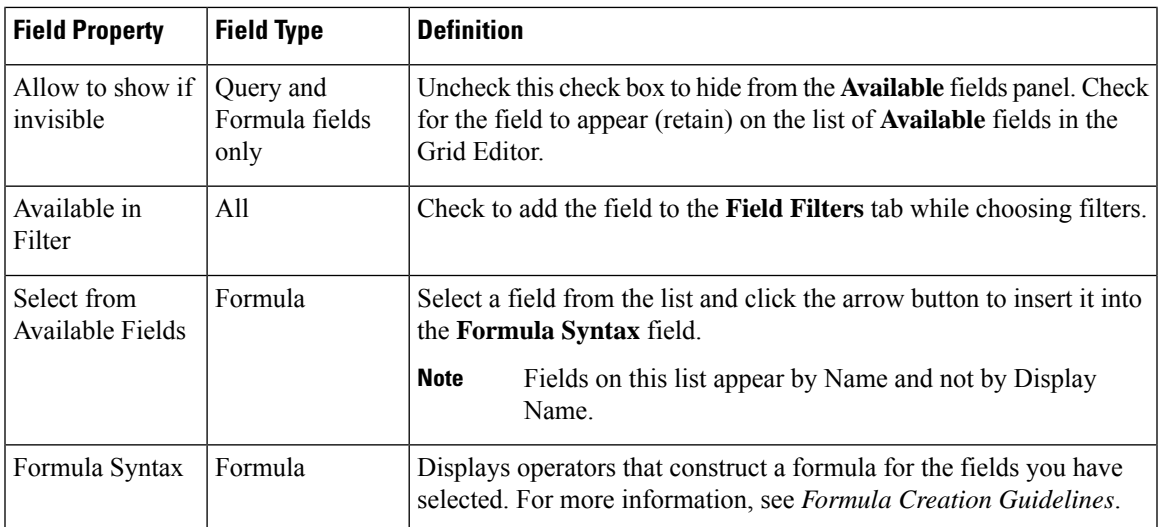

For reports that use dynamic headers (headers whose content includes dynamic content), provide the SQL field name as part of the header name in the **Report Definition** > **Fields** tab. The column name is surrounded by curly braces so that users can easily find dynamic content within the header.

Click **Done** to save the selections for that field only.

### **Related Topics**

[Associate](#page-8-0) Value List, on page 9 Formula Creation [Guidelines](#page-15-0), on page 16 Default [Formatting,](#page-14-0) on page 15

# <span id="page-14-0"></span>**Default Formatting**

The available formats depend on the data type of the field asset in **Create Filter Field**dialog box.For example, for numeric values the drop-down menu offers possible display formats for numeric values. Selecting (Custom) from this list applies the format string supplied in the Custom FormatString to the value returned. The custom formats supported are as follows:

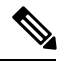

**Note** A change to a Report Definition affects all reports that use it.

- **1. String data type**: Adds a string before the string value. For example, if there is a String field called *name* where it lists the name of the doctors and if you want to append *Dr.* to the doctors' names in the report, then use **custom format** for this field and enter the value *Dr.* The resulting report displays all names as *Dr. XXXX*.
- **2. Decimal data type**: Unified Intelligence Center supports decimal data formatting in accordance with the Java decimal formatting rules.

The following table lists a few examples of custom formats. The # symbol indicates a digit or nothing if there is no digit present. The digit shows a digit or 0 if there is no digit present:

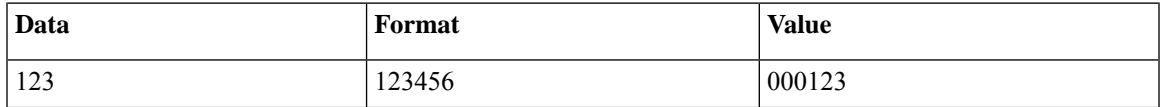

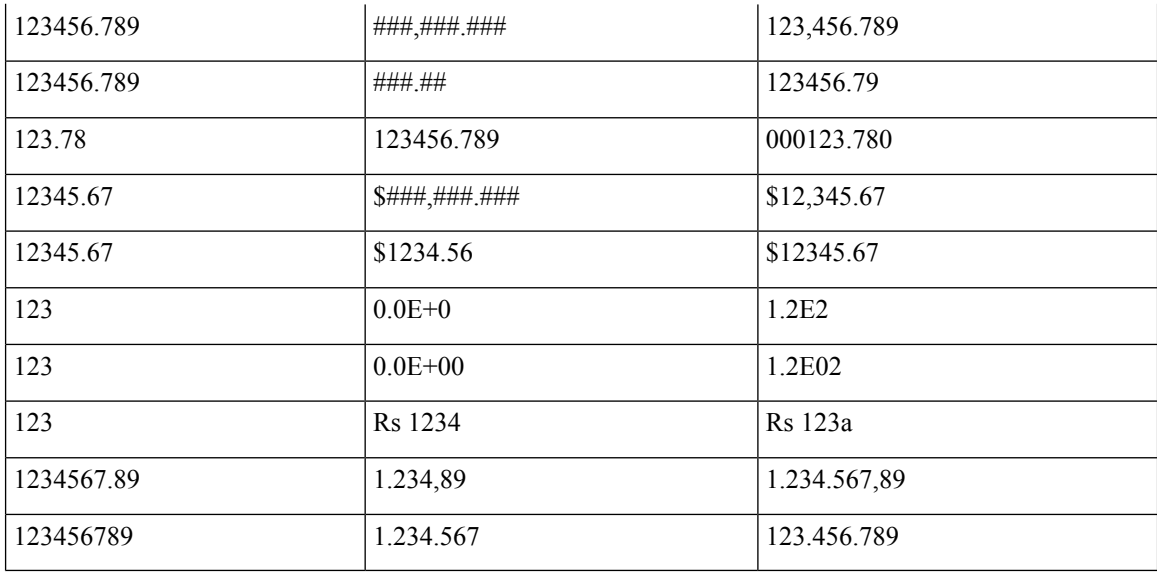

# <span id="page-15-0"></span>**Formula Creation Guidelines**

A formula is an expression that uses operators to perform calculations on the database fields. When created, the formula appears as a column in the report. Use these basic arithmetic operators to create formulas: + for addition, - for subtraction, \* for multiplication, / for division, and () for grouping operands. Each value in a formula represents a single field within a formula.

Data Types with syntax examples:

- **Boolean**—!\${bool1} (Appears as TRUE or FALSE in the user interface. The opposite value appears when negation operand is used.)
- **Date**—\${date1} + 24*6060*\*1000 (Increments date1 by one day.)
- **DateTime**—DateDiff(\${dateTime1},\${dateTime2}) (Computes and formats the difference in milliseconds of dateTime1 and dateTime2.)
- **Decimal**
	- ${\mathcal S}{num1} + {\mathcal S}{num2}$  (Adds the two number fields.)
	- ${\mathcal S}{num1} {\mathcal S}{num2}$  (Subtracts the two number fields.)
	- ${\rm Symm}$  /  ${\rm Symm}$  \*  ${\rm Symm}$  (Computes as per the operator's associativity as ( ${\rm Symm}$  /  ${\rm Symm}$ ) \* \${num3})
	- ( $\{num1\}$ ) / ( $\{num2\}$ ) / ( $\{num3\}$  \*  $\{num4\}$ )  $\{num1\}$ )

### • **String**

- \${str1} + \${str2} (Concatenates the strings. You cannot subtract, multiply, or divide the strings.)
- "<a href=" +  $\{(URL) + "target = blank> " + $(LINK)NAME' FileLD\} + "~|A> "$ (Concatenates field values with string constants to create HTML elements.)
- $\sqrt{\frac{\pi}{2}} + \frac{\pi}{2}$  (num1) (Concatenates the str1 and num1 field values.)

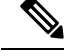

**Note** Null values are considered as empty.

# <span id="page-16-0"></span>**Manage Drilldowns**

You can create, edit, or delete drilldowns from the **Drilldowns** dialog box.

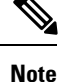

To edit or delete a drilldown, from the list page, click the ellipsis button next to the drilldown and click **Edit** or **Delete** respectively. After performing the edit or delete actions, ensure to save the Report Definition to reflect the changes that are made to the drilldown.

To create drilldowns, perform the following steps:

### **Procedure**

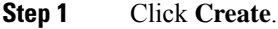

- **Step 2** Enter the drilldown name and select the report to link to the drilldown.
- **Step 3** Click **Add Match Field** to select the Target Report field and the corresponding (matching) Source Report field. This action filters the target report that is based on the column value for the matched Source Report field.
	- For date and time type fields, selecting the **Match Date Range** option filters the target report that is based on the date range for a historical field of the source report. Available only if the source report is a historical report. **Note**
- **Step 4** Click the **Save** icon. You can edit or delete fields using the respective icons.
- **Step 5** Click **Add Match Field** to add more fields and click **Next**.

**Note** The **Add Match Field** link is enabled only after saving the selected fields.

### **Step 6** Set the filter criteria and click **Done**. The created drilldown is listed on the **Drilldowns** page for that report.

- When you create a drilldown, by default, the target report's filter criteria is populated in the drilldown filter screens. During the create process, if you delete a **Match Field** or a **Match Date Range** for the target report's field, then the drilldown filter screens are reset to the default for that field. **Note**
	- When you edit a drilldown, the target report's current drilldown filter criteria is populated in the drilldown filter screens. During the edit process, if you delete a **Match Field** or a **Match Date Range** for the target report's field, then the drilldown filter screens are reset to reflect the current drilldown filter criteria for that field.

For more information on setting the filter criteria, see *Report Filters* section in the *Cisco Unified Intelligence Center User Guide* at [https://www.cisco.com/c/en/us/support/customer-collaboration/unified-intelligence-center/products-user-guide-list.html](https://www.cisco.com/c/en/us/support/customer-collaboration/unified-intelligence-center/products-user-guide-list.html.).

# <span id="page-17-0"></span>**Properties Tab**

Click the **Properties** tab to set extra properties for the Report template.

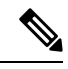

**Note** For Real Time (Live Data) Reports, only the **Author** and **Version** fields are available.

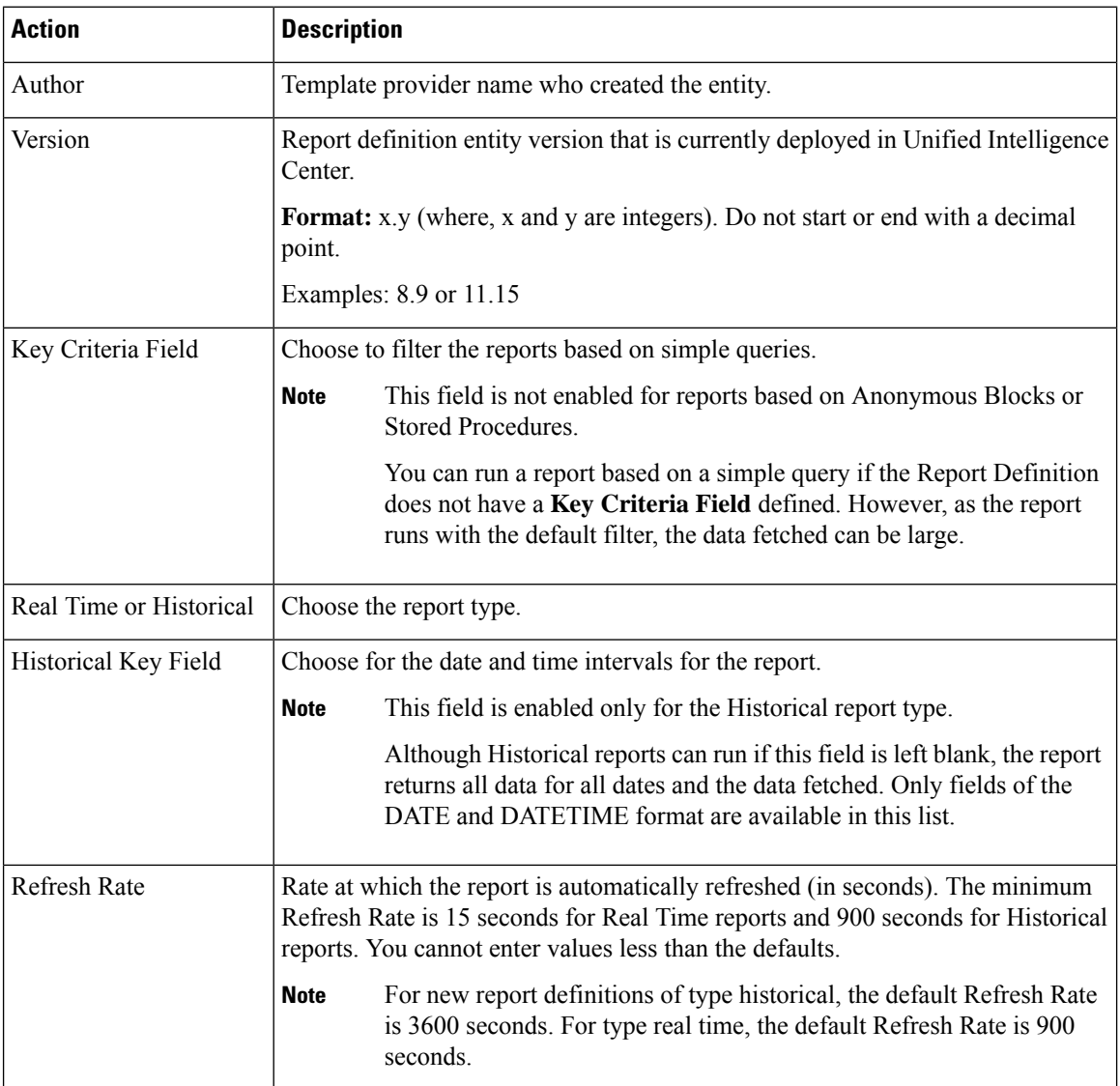

### **Table 1: Properties Tab Actions**